## **Applicant Resubmit Quick Reference**

- 1. Log in to Electronic Plan Review click on the link provided in the Applicant Resubmit Task Email
- 2. Click on the Tasks Tab on the Main Page
- 3. Click on the Applicant Resubmit Task
- 4. Accept the Task
- 5. View the Changemark Items to see what corrections are required on the plan pages
- 6. View the Checklist Items to see what changes are required
- 7. Provide Applicant Responses next to each Checklist and Changemark Item
  - 1) Scroll to the right
  - 2) Click in the box next to each item beneath the Applicant Response Column
  - 3) Type the response
  - 4) Click Save after each entry
  - 5) Click Save and Close at the bottom of the Checklist Items page

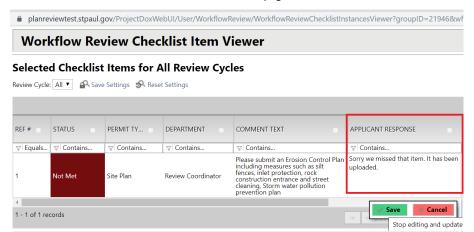

8. Upload corrected files

**Note**: Corrected files must have the **same name** as the originally submitted files to ensure proper versioning of your files and to help expedite the review process. If a new sheet needs to be inserted **between** sheets 010 and 011, it can be numbered 010.1.

- 9. Check the boxes indicating that each item has been reviewed an addressed
- 10. Click Resubmit Complete

Select destination folder for files:

Select destination folder for files:

Select destination folder for files:

Select destination folder for files:

Fig. SPR19-006348 375 JACKSON ST DSI Office Project

Drawings (24 Files - 24 New)

Documents

Reviewer Attachments

I have reviewed and addressed, including responses where appropriate, all Checklist Items accessed by clicking on the "Checklist Items" button above.

I have reviewed and addressed, including responses where appropriate, all Changemark Items accessed by clicking on the "Changemark Items" button above.

I have uploaded the revised drawings and/or documents required as a result of the review into the appropriate folder in the project using the SAME file names as the original files. I am ready to complete my assigned task and resubmit back to the jurisdiction for further review.